# **ARIES 5.1.18 Update and Full Install Instructions**

#### **If ARIES IS already installed on your machine, follow these steps:**

### How to Update ARIES to 5.1.18

- Go t[o https://www.ariesportal.com](https://www.ariesportal.com/)
- Click Downloads(located on the left hand side)
- Under the ARIES 5.1.18 heading, click the blue Download link for ARIES Auto Updater. Depending on what machine you have, choose either the 32-bit of the 64-bit
- Once it is downloaded, Extract all the files

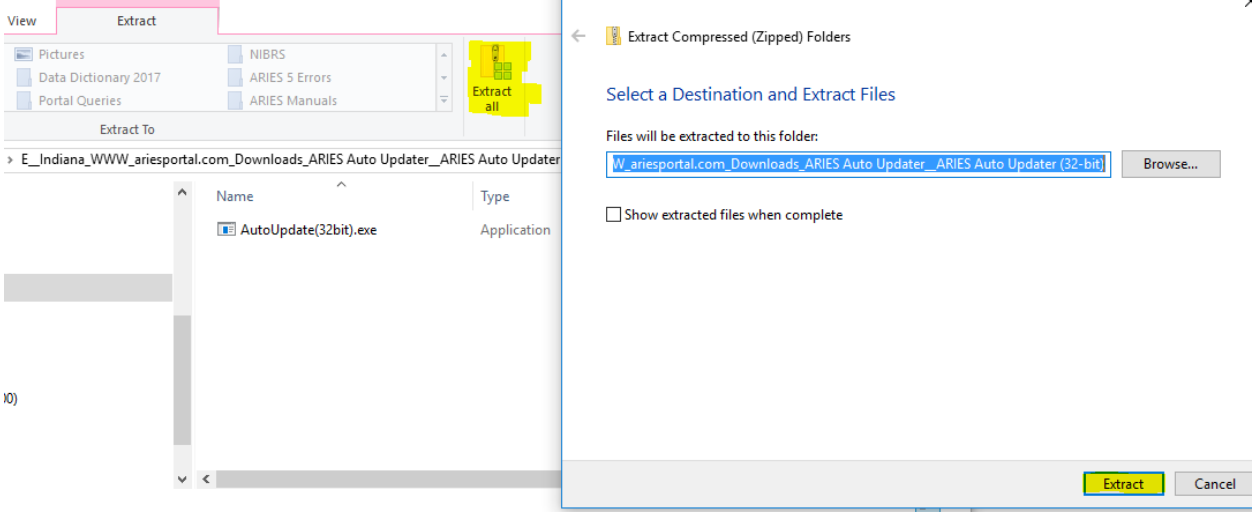

- Open the location of where the files are extracted (highlighted in blue in the above screen shot)
- Right click and hit Run as Administrator

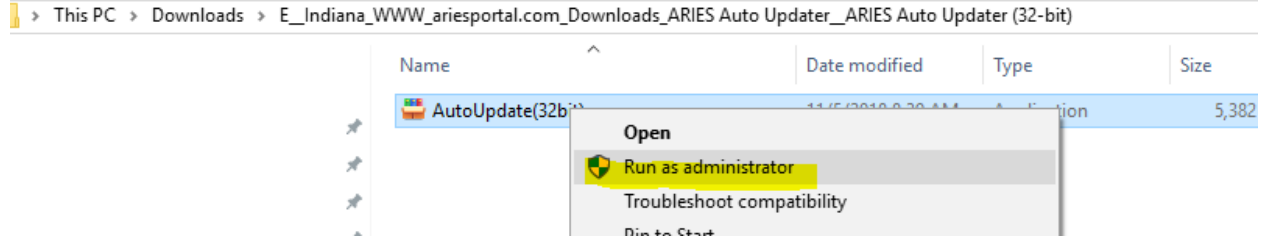

Open ARIES by right clicking and selecting Run as Administrator

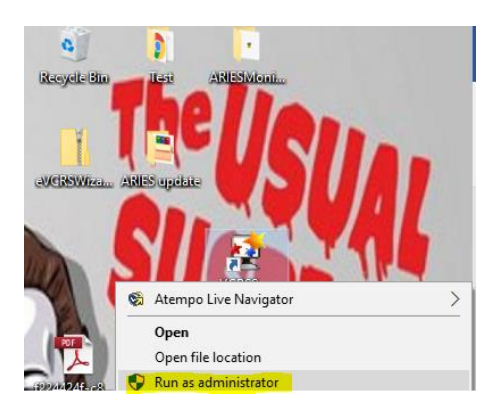

### **If ARIES 5 is NOT already installed on your machine do the following:**

## How to Install ARIES

### NOTE: PLEASE ENSURE YOU ARE INSTALLING UNDER AN ADMINISTRATOR ACCOUNT

Download the latest ARIES Installer here by going to [https://www.ariesportal.com](https://www.ariesportal.com/) then Downloads(located on the left hand side) then ARIES 5.1.18 Full Installer

- Save the ARIES installer to the desktop
- Create a "New Folder" on the desktop
- Extract the contents of the ARIES installer to your newly created folder
- Open up your new folder, right click "setup.exe" and "Run as Administrator"
- Click "Next" through the Installation wizard and once you've reached the end click "Install" o Once you click "Install" you will begin to see ARIES installing
- After the installation wizard completes it will place an ARIES shortcut on the desktop
- Right click the ARIES shortcut and "Run as Administrator"

### How to Uninstall/Reinstall ARIES

#### NOTE: PLEASE ENSURE YOU ARE INSTALLING UNDER AN ADMINISTRATOR ACCOUNT

If ARIES has been on this computer previously, ensure that following items have been uninstalled:

- ARIES 5.1 or ARIES 5.0 or ARIES 2009
- Easy Street Draw

\*\*If you would like to save any reports as well as your list of users from this computer please navigate to C: Drive – Program Files (x86) – eVCRS and Copy/Paste the "Repository" folder to the desktop. Then proceed to the step below.

Delete the eVCRS folder

From here you can proceed to install ARIES 5.1

Download the latest ARIES Installer here[: www.ariesportal.com/downloads/ARIESClient51Install.exe](http://www.ariesportal.com/downloads/ARIESClient51Install.exe)

- Save the ARIES installer to the desktop
- Create a "New Folder" on the desktop
- Extract the contents of the ARIES installer to your newly created folder
- Open up your new folder, right click "setup.exe" and "Run as Administrator"
- Click "Next" through the Installation wizard and once you've reached the end click "Install" o Once you click "Install" you will begin to see ARIES installing
- After the installation wizard completes it will place an ARIES shortcut on the desktop
- Right click the ARIES shortcut and "Run as Administrator"
	- o Follow these next few steps if you pasted the "Repository" folder to the desktop. Copy the "Repository" folder from the desktop and navigate to C: Drive – Program Files  $(x86)$  – eVCRS. Paste the "Repository" folder back to that location. Exit the eVCRS folder, and then open up ARIES. You should see all the reports that were previously on the ARIES client as well as the users that were added to the client. If you can see your users and reports proceed to delete the "Repository" on the desktop.

# Error: EVCRS DLLs could not be registered

NOTE: THIS ERROR OCCURS WHEN ARIES IS INSTALLED UNDER A NON-ADMINISTRATOR ACCOUNT

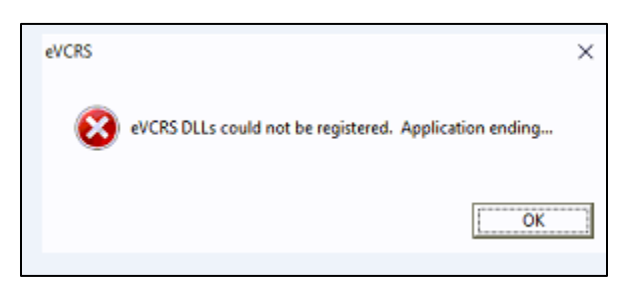

## Step 1: Uninstall/Reinstall ARIES

NOTE: PLEASE ENSURE YOU ARE INSTALLING UNDER AN ADMINISTRATOR ACCOUNT

If ARIES has been on this computer previously, ensure that following items have been uninstalled:

- ARIES 5.1 or ARIES 5.0 or ARIES 2009
- Easy Street Draw

\*\*If you have any reports on this computer please navigate to C: Drive – Program Files (x86) – eVCRS and Copy/Paste the "Repository" folder to the desktop. Then proceed to the step below

• Delete the eVCRS folder

From here you can proceed to install ARIES 5.1

Download the latest ARIES Installer here[: www.ariesportal.com/downloads/ARIESClient51Install.exe](http://www.ariesportal.com/downloads/ARIESClient51Install.exe)

- Save the ARIES installer to the desktop
- Create a "New Folder" on the desktop
- Extract the contents of the ARIES installer to your newly created folder
- Open up your new folder, right click "setup.exe" and "Run as Administrator"
- Click "Next" through the Installation wizard and once you've reached the end click "Install" o Once you click "Install" you will begin to see ARIES installing
- After the installation wizard completes it will place an ARIES shortcut on the desktop
- Right click the ARIES shortcut and "Run as Administrator"
	- $\circ$  Follow these next few steps if you pasted the "Repository" folder to the desktop. Copy the "Repository" folder from the desktop and navigate to C: Drive – Program Files (x86) – eVCRS. Paste the "Repository" folder back to that location. Exit the eVCRS folder, and then open up ARIES. You should see all the reports that were previously on the ARIES client as well as the users that were added to the client. If you can see your users and reports proceed to delete the "Repository" on the desktop.